# **MyBMAC: Alternative Testing Module**

*Student Guide*

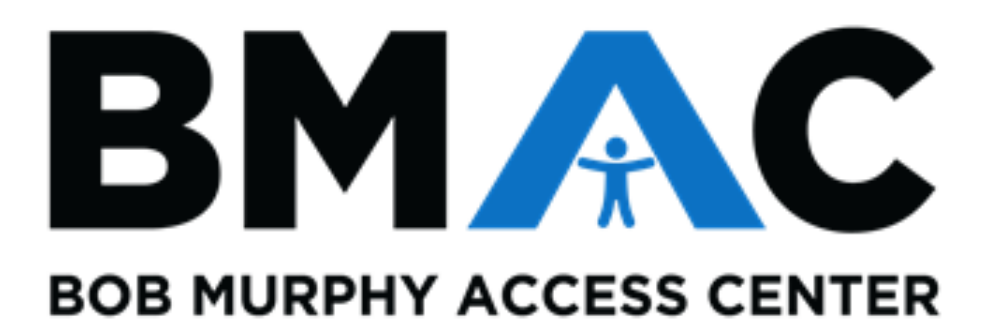

# **Contents**

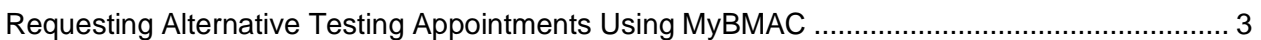

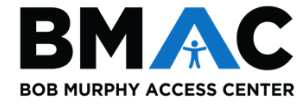

## <span id="page-2-0"></span>Requesting Alternative Testing Appointments Using MyBMAC

**Please note that alternative testing appointment requests should only be submitted for face-to-face exams that will be taken at the BMAC office. Face-toface exam appointments will be approved on a limited, case-by-case basis only for courses that are held in person.**

**BMAC is asking that students and instructors work together to accommodate virtual exams that will be taken remotely or in the virtual classroom environment. If you have any questions about alternative testing during this period of virtual instruction, please reach out to BMAC Support Services at [BMAC-](mailto:BMAC-Exams@csulb.edu)[Exams@csulb.edu.](mailto:BMAC-Exams@csulb.edu)** 

To request an alternative testing appointment for a face-to-face (in person) exam:

- 1. Log into MyBMAC through your [SSO](https://csulb.okta.com/).
	- a. Under **My Accommodations** on the left-hand sidebar of your profile, click **Alternative Testing**.

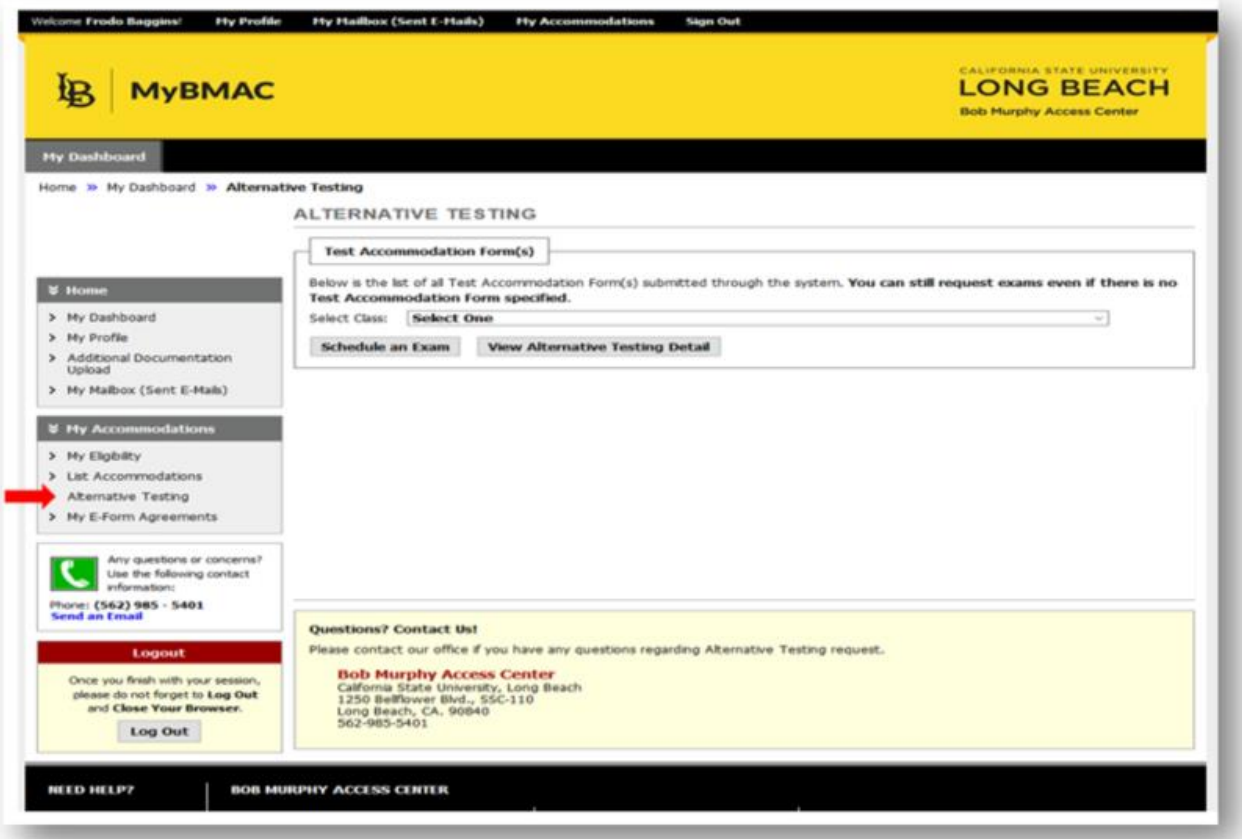

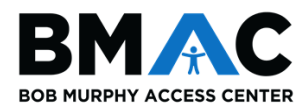

2. Select the class in which you wish to schedule your exam from the drop-down menu, then click the **Schedule an Exam** button.

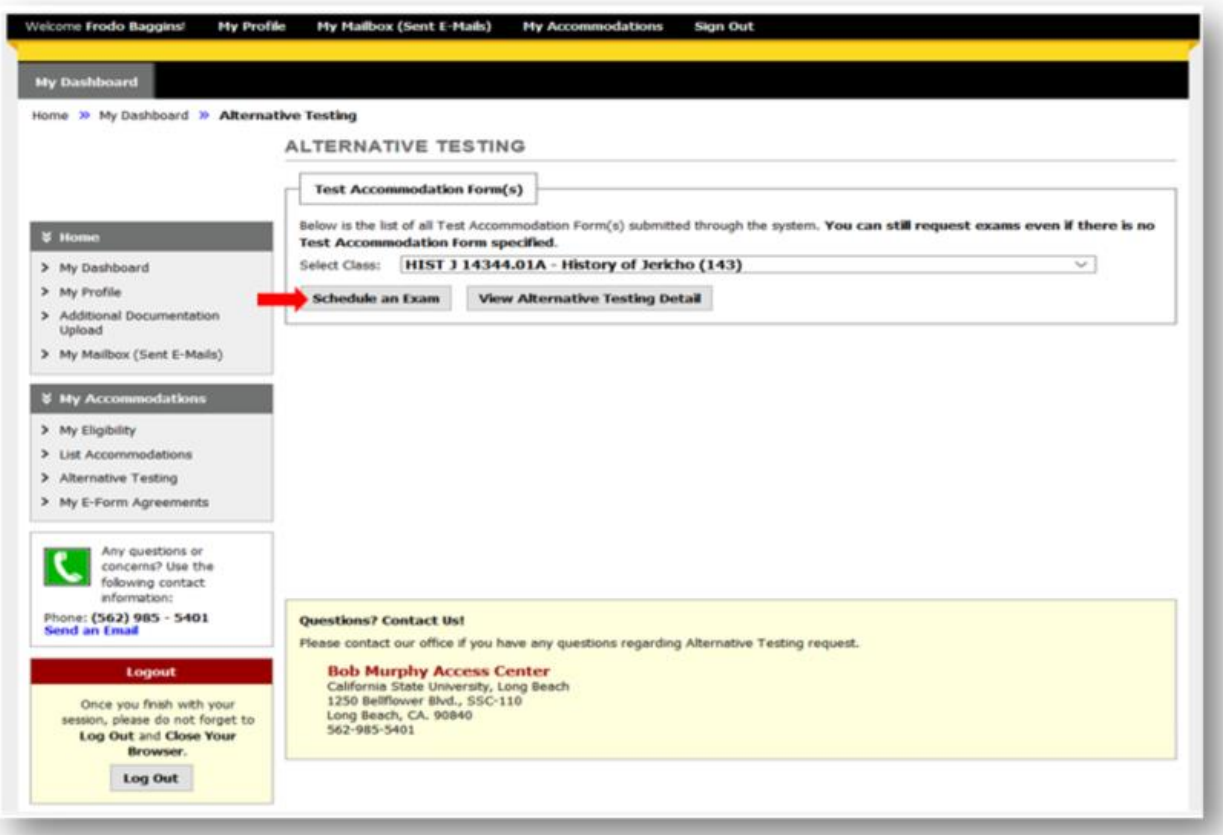

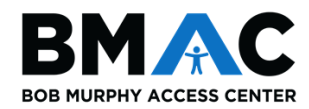

3. You will be redirected to the **Exam Request** page.

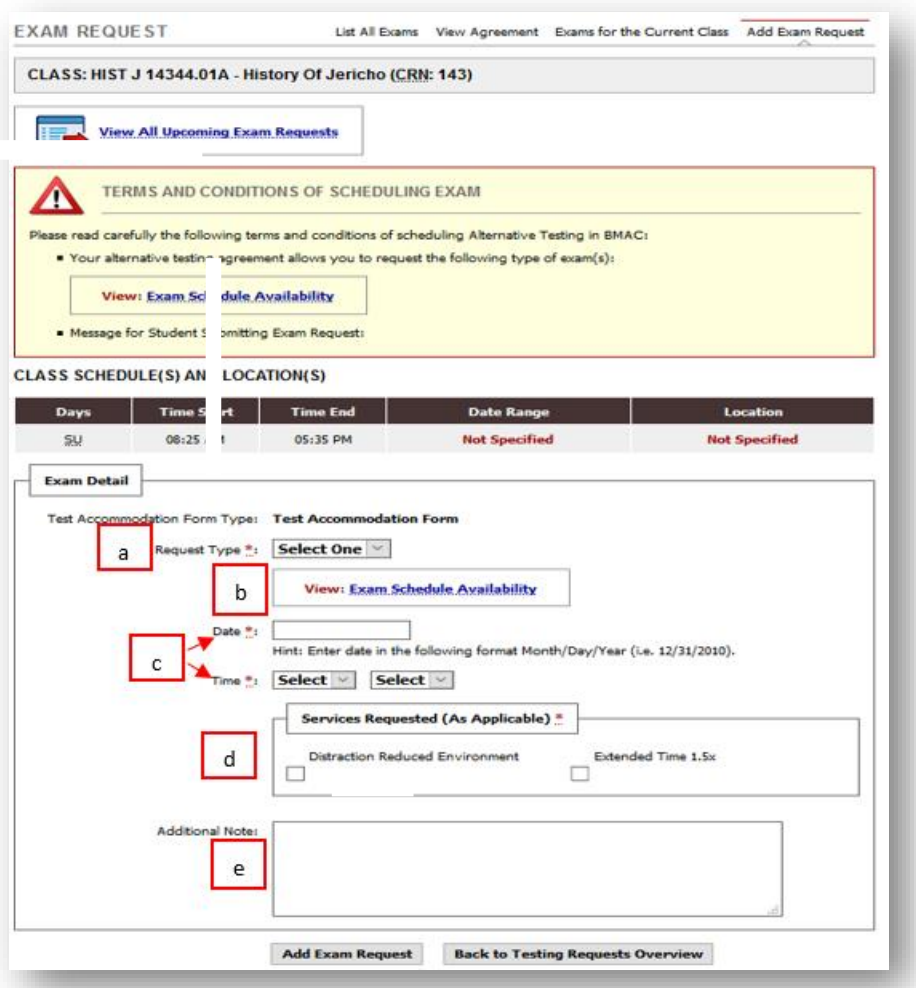

- a. **Request Type**: From the drop-down menu select *quiz, exam, final,* or *comprehensive exam*.
- b. **Exam Schedule Availability**: Clicking this box will display BMAC Support Services operating hours for exam administration.
- c. **Date/Time**: Enter the scheduled date and time of your exam.
	- i. *Important*: Please enter the date in the correct format (i.e. 12/31/2020) and time *approved by your professor*.
- d. **Services Requested (As Applicable)**: Select the accommodations you wish to use for the exam. You do not need to select all options if you think you will not need them.
- e. **Additional Notes**: This section is optional. Please feel free to add any additional notes that may be helpful for BMAC to know. For example: if your professor approved you for an alternate date, you would enter: "Professor approved alternate date."

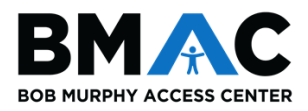

## 4. **Exam Details**

- a. Your exam details should appear similar to the image below, after you have entered your information.
- b. Once you have reviewed the information, click the **Add Exam Request** button.

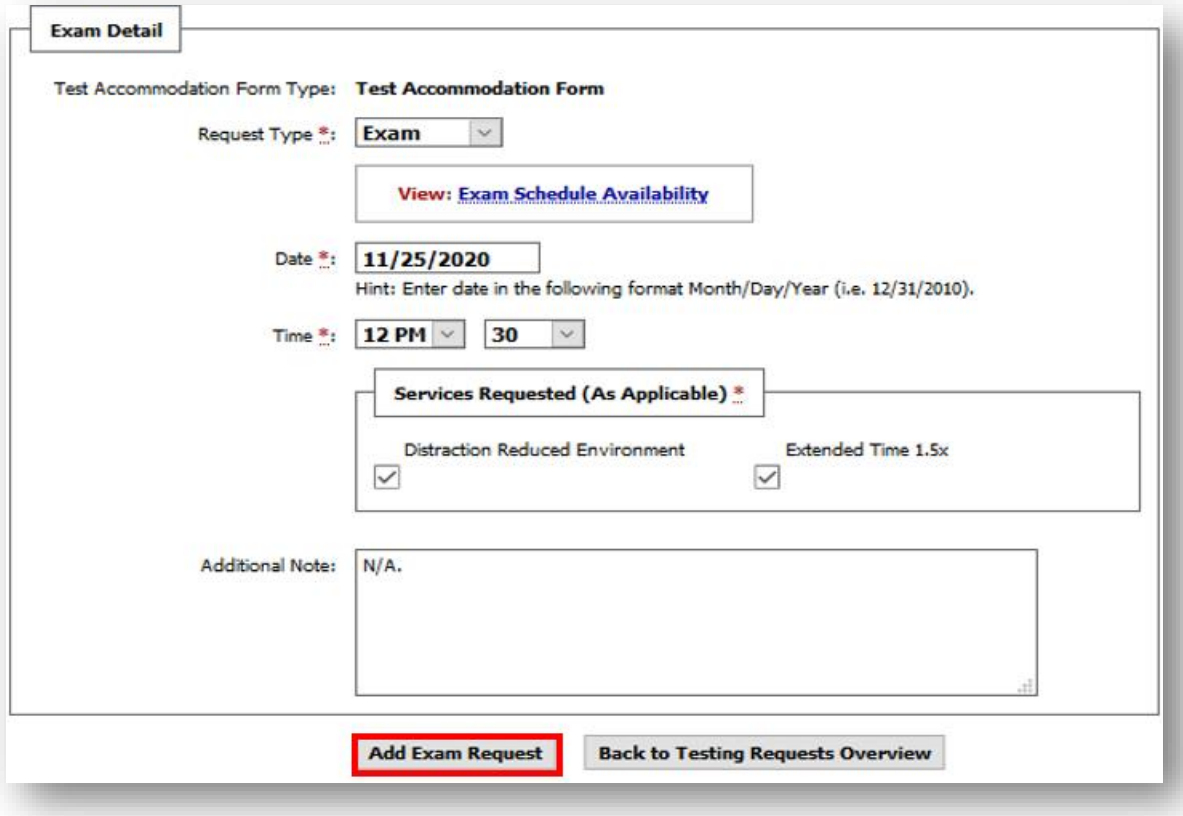

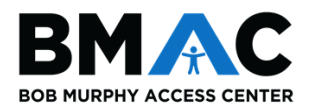

### **5. Email Confirmation**

- a. Once BMAC reviews your request, you will receive an email with further information (review image below for an example).
- b. Please review the email to ensure the information is correct.
- c. If there are any errors, or if you have questions/concerns, please reach out to [BMAC-Exams@csulb.edu](mailto:BMAC-Exams@csulb.edu) as soon as possible.

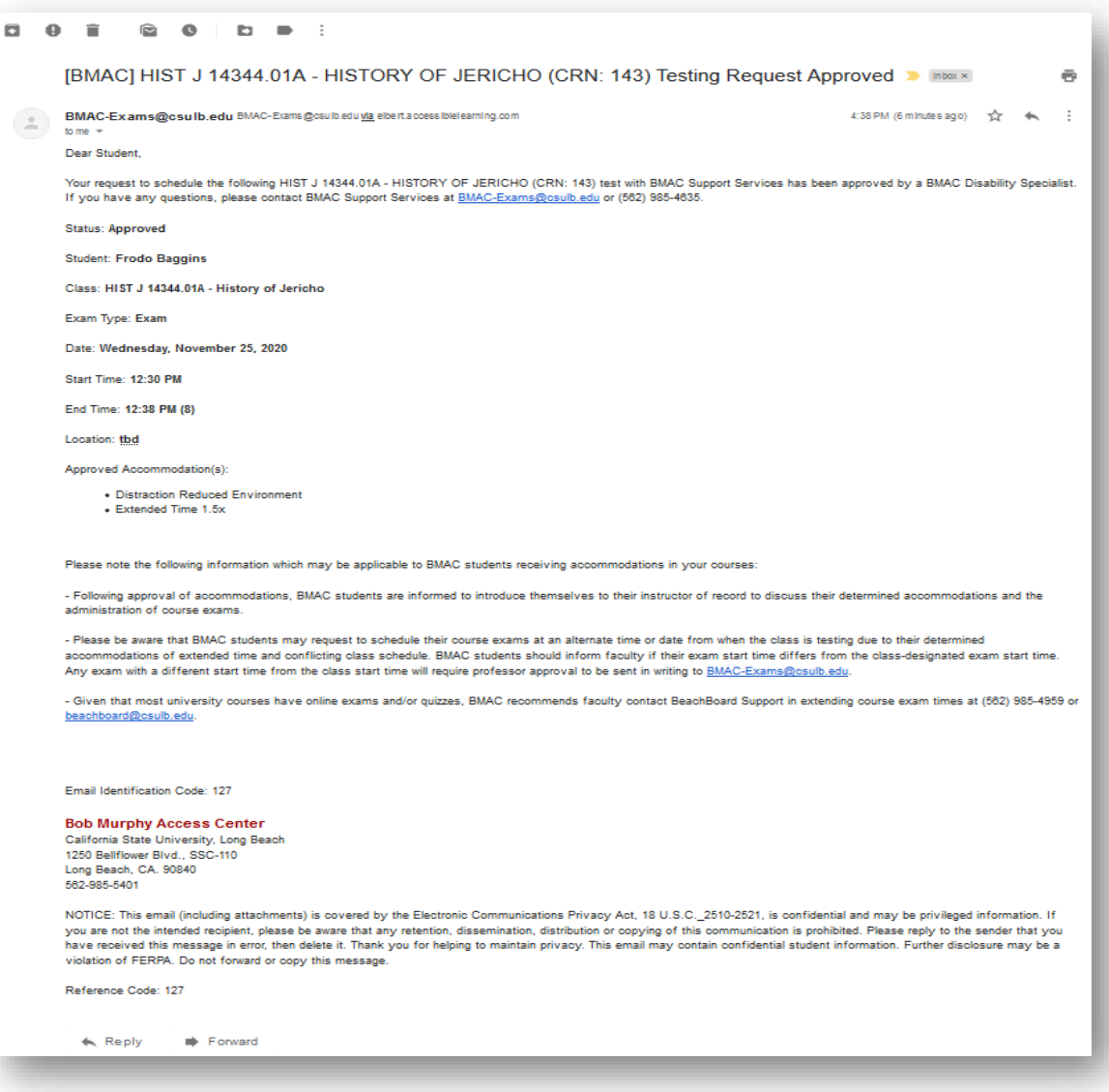

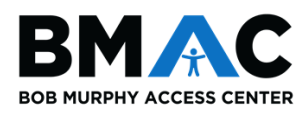

### **6. Late Exam Notice**

- a. You may be prompted with a **Late Exam Notice** if you attempt to submit an exam request after the BMAC deadline.
- b. BMAC asks that all exam requests are submitted *seven (7) business days in advance* of the scheduled exam date.
- c. If prompted with a Late Exam Notice, please select the **Reason** for the late request using the drop-down menu and provide any necessary details in the **Additional Information** field.
- d. Check the agreement statement box, and click the **Submit Late Exam Request** button.

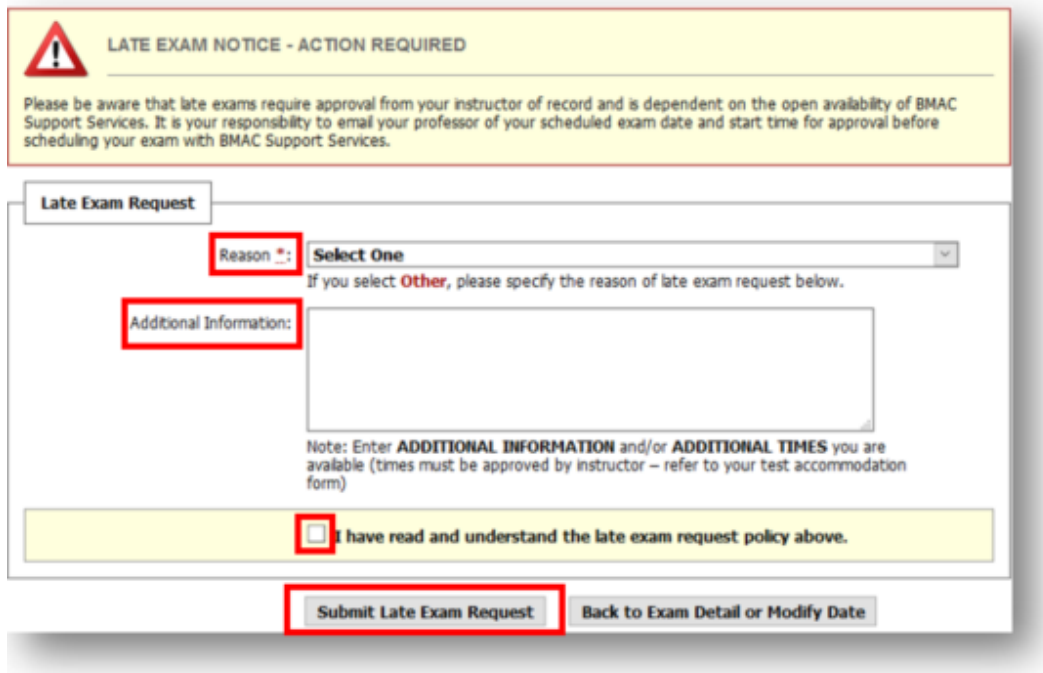

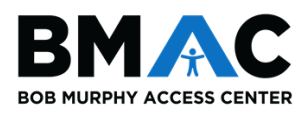